<span id="page-0-0"></span>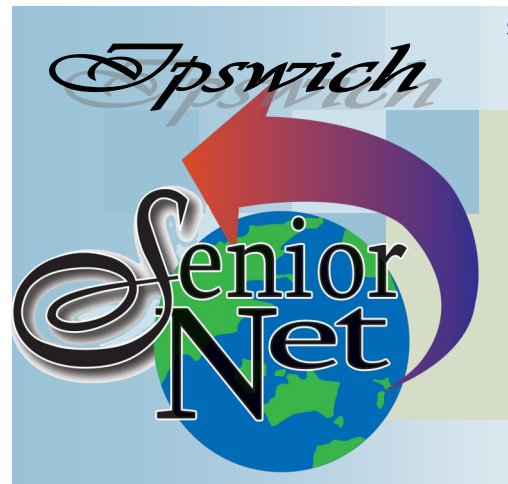

Page 1 SeniorNet Association Inc.

**April 2020**

"Seniors helping seniors use computers and the internet"

# SeniorNet Association Inc. PO Box 559 Booval Qld 4304 Tel: (07) 3812 5034

[www.seniornet.com.au](http://www.seniornet.com.au)

#### **On Other Pages**

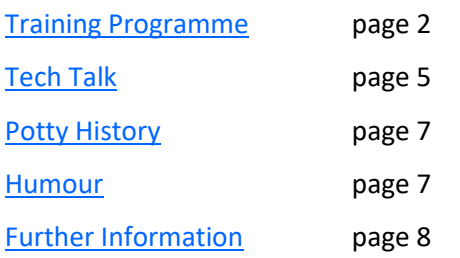

## Social Events

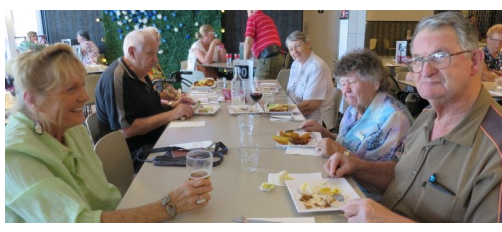

## Lunches

**April - Jets Leagues Club** Meet on Friday 17<sup>th</sup> April at 12. Members meals are \$11 **May—Redbank Plains Tavern** Meet on Friday 15<sup>th</sup> May at 12. Seniors' buffet lunches are \$13.

### Trips with Just Friends

**Sunday 26th April - Australia Zoo** BYO lunch. Cost including entry \$75. Pickup 8.00am Redbank Plaza

#### **Sunday 31st May—Dayboro**

Join in the Dayboro Day celebrations;. Buy your morning tea and lunch at one of the food outlets; view the free entertainment; and enjoy the friendly country town atmosphere. Cost \$35; pickup 8.00am Redbank Plaza

Our privacy and security were once sacred - we wouldn't voluntarily surrender them to anyone - but now, online, they are dead. Recently I googled 'Machu Picchu – Peru', I chose the web site, visited and accessed the information I wanted, did not leave any personal contact details, then closed the browser and turned the device off. Later I logged in and found an email from a budget airline that would take me to Argentina for \$1149 return. My Google history was very quickly sent via complex algorithms to whomever pays the best price for information.

A recent newspaper article highlighted privacy issues and pointed to a Facebook feature that is an eye opener and frightening at the same time. It is called 'Off Facebook Activity' and appears in your Facebook settings under the 'Your Facebook Activity' tab and lists ALL the web pages you have visited. How many of us have googled a trader, appliance or travel destination and then found advertisements appear in Facebook News Feeds or as pop up adds whilst browsing other sites?

*(Continued on page 4)*

# **President's View**

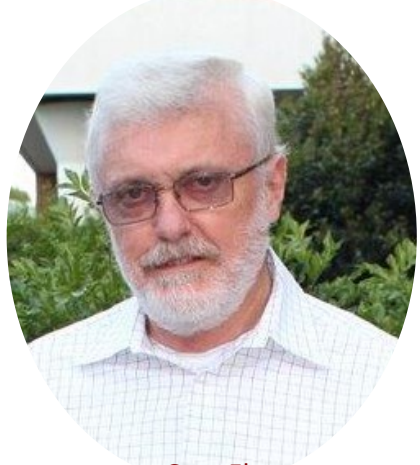

Greg Elmore

# **General Meeting Cancellation**

In the light of the ban on meetings of more than 500 people (we should be so lucky) SeniorNet will cancel the meeting scheduled for Monday 6th April, given that our older members are particularly vulnerable to the COVID-19 virus.

Note that National Seniors Ipswich Branch have decided to suspend all activities until further notice, for the same reason.

Sponsors: The University of Southern Queensland, Ipswich City Council, the Queensland Government and Microsoft.

#### Page 2 [Return to Title Page](#page-0-0)

#### **SeniorNet Workshop Programme: April—May 2020**

# <span id="page-1-0"></span>**Because of the coronavirus pandemic SeniorNet have decided**

## **to suspend all workshops.**

**We hope to run the programme as below when the emergency has passed.**

 $\blacktriangle$ 

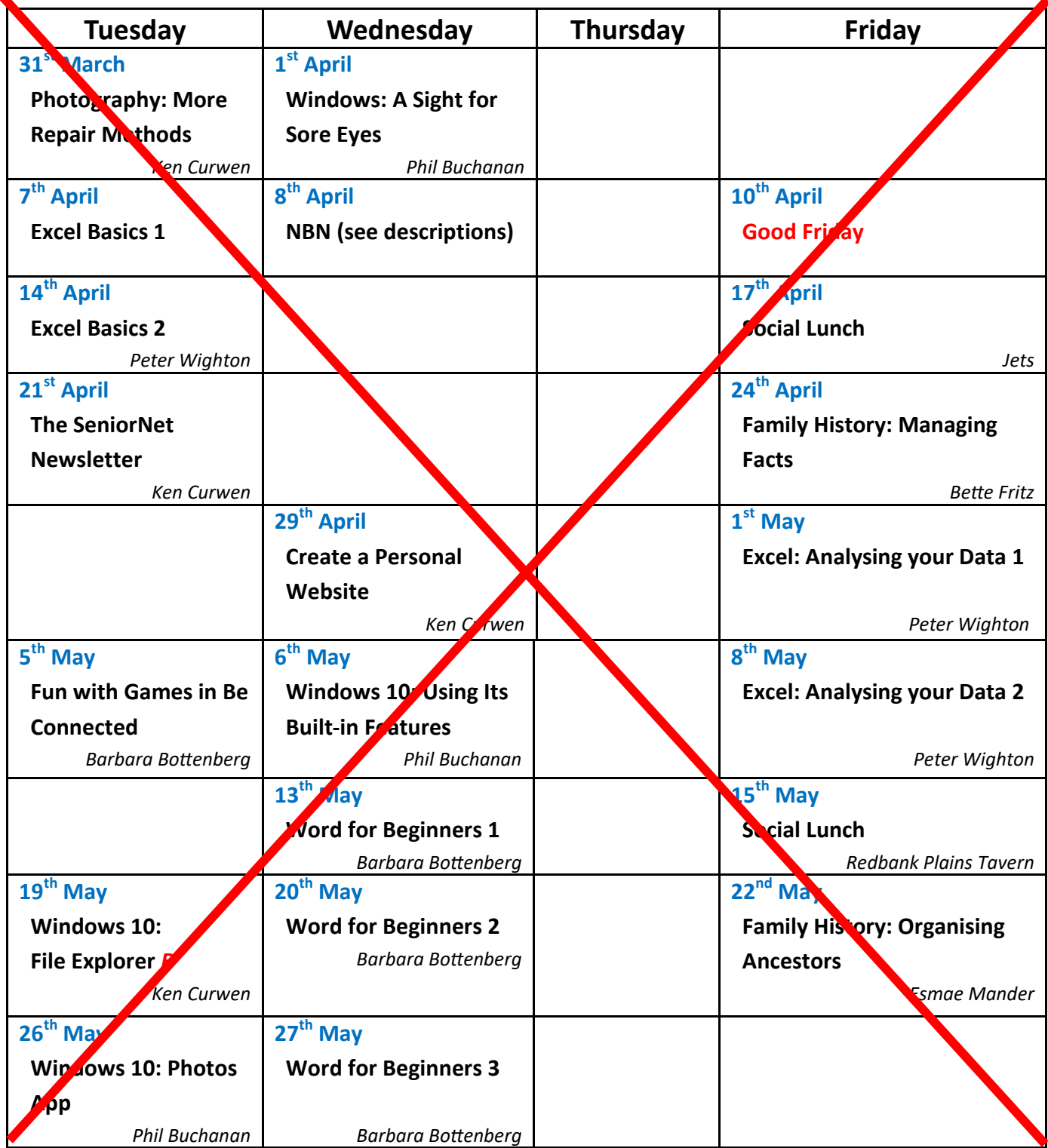

Sponsors: The University of Southern Queensland, Ipswich City Council, the Queensland Government and Microsoft.

#### **Workshop Topics Described**

#### **A Sight for Sore Eyes**

It is an unfortunate fact of life that as we get older our eyesight is not as good as it was. Trying to read text and discern icons on a computer monitor can be particularly difficult. This workshop will have a look at some of the tools built into Windows which will help with this situation.

#### **Create a Personal Website**

Learn how to put together a simple one page website, for free, using the on-line WordPress utility.

#### **Excel Basics 1 and 2**

Excel is a spreadsheet programme which comes bundled with Microsoft Office. These workshops cover starting a new Excel file, entering information, deleting information, copying and pasting information. By the end of session 2 you will know how to create basic formulas to add, subtract, multiply and divide.

#### **Excel: Analysing Your Data 1 and 2**

These workshops explain how to take a list of information and get Excel to break it down into groups and subgroups, with sub-totals, grand totals, averages etc. and choose which groups to show or hide

#### **Family History: Managing Facts**

Learn how to add additional facts or even create a custom fact to enhance the information in your family tree program. Please bring your laptop with your program on it if you have one and, if possible, bring some information you can add while at the workshop.

#### **Family History: Organising Ancestors**

Are you a person with a casual interest or are you a serious family history researcher?

If so, the Family History Team would love to have you attend.

This is the first workshop presented by Esmae Mander and her slide show will demonstrate and impart ideas to achieve a well organised collection of your ancestral documents, photos & stories. We all amass these over time & being readily accessible is most important.

Be assured Esmae has travelled the same journey as most other family history enthusiasts

#### **Fun with Games in Be Connected**

Be Connected is an Australia wide initiative empowering all Australians to thrive in a digital world. The games they offer enable practice with your keyboard and mouse. You can test your skill and knowledge with five different games, each with five levels of difficulty

#### **NBN NOTE: held at Glebe Road Uniting Church [Shalom House]**

U3A Ipswich will again be hosting Ray Krebs, the NBN Community Ambassador, and extend an invitation to Senior-Net members, family and friends. Ray will give a follow-up talk on his presentation of last year and will also give you tips on how to get the maximum benefit from your NBN connection. Ray will provide an update about internet scams and the relentless phone calls from "Nicole". RSVP: to help us with set up, please let us know if you plan to join us. Call or text Karen Doolan on 0403 357 664 or email: [contact@u3aipswich.org.au](mailto:contact@u3aipswich.org.au?subject=Ray%20Krebs%20talk)

#### **Photography: More Repair Methods**

In this Workshop we explore more complex repair jobs and how to use the free Paint.net editor to perform them

#### **The SeniorNet Newsletter**

In this workshop the process of assembling and publishing the Newsletter will be demonstrated. This exemplifies the integration of many of the Microsoft Office apps into a single project.

#### **Windows 10: File Explorer**

The File Explorer program, formerly known as Windows Explorer, has been a core element of Windows since Windows XP. With Windows 10 it has been given a significant overhaul and now has new tools and a layout which makes it easier to work with your files.

*(Continued on page 4)*

#### **Windows 10: Photos App**

Photos is the built-in and default application for viewing, cataloguing and editing your photos in Windows 10. It replaces previous applications such as Windows Photo viewer and Windows Photo Gallery. While it is not as powerful a program as Photoshop Elements or Paint.NET, if all you need is something easy to learn for minor retouching it should fit the bill.

#### **Windows 10: Using Its Built-in Features**

Windows 10 comes with applications and utilities which can be useful. Most people do not explore these options and will purchase or download additional software when they may have what they need all along. This workshop will look at some of these features and suggest why you may not need anything else.

#### **Word for Beginners 1**

This week will cover an overview of the screen in Word 2016. This is to help you find your way around.

#### **Word for Beginners 2**

Week 2 introduces you to the ribbons found in Word and what functions they provide as well as explaining how to utilise contextual tabs that appear in Word

#### **Word for Beginners 3**

Week 3 expands on Word interface and also will look at the backstage view, which gives you various options for saving, opening a file, printing, and sharing your document (**NOTE: Week 4 next month**)

#### **Computer Courses**

#### **To see the list of courses currently offered by SeniorNet click [here.](http://www.seniornet.com.au/Training/CourseTablePrint.pdf)**

**At present due to low demand for courses there are none planned for the next two months. Remember, if you do not express an interest in a course you fancy it will probably not be scheduled.** 

*(Continued from page 1)*

Your personal information and browsing habits are valuable to others. We cannot ever assume that we have privacy whilst online in any capacity.

Always remember never to open a link from anyone unless you are absolutely certain that the link is safe; and consider applying this simple rule before sharing anything on Facebook: how will I feel if this information is credited to me in the press and on television news.

From time to time SeniorNet conducts online security and Facebook classes. If you have any concerns about your security whilst online, please attend one of these sessions.

#### Greg Elmore

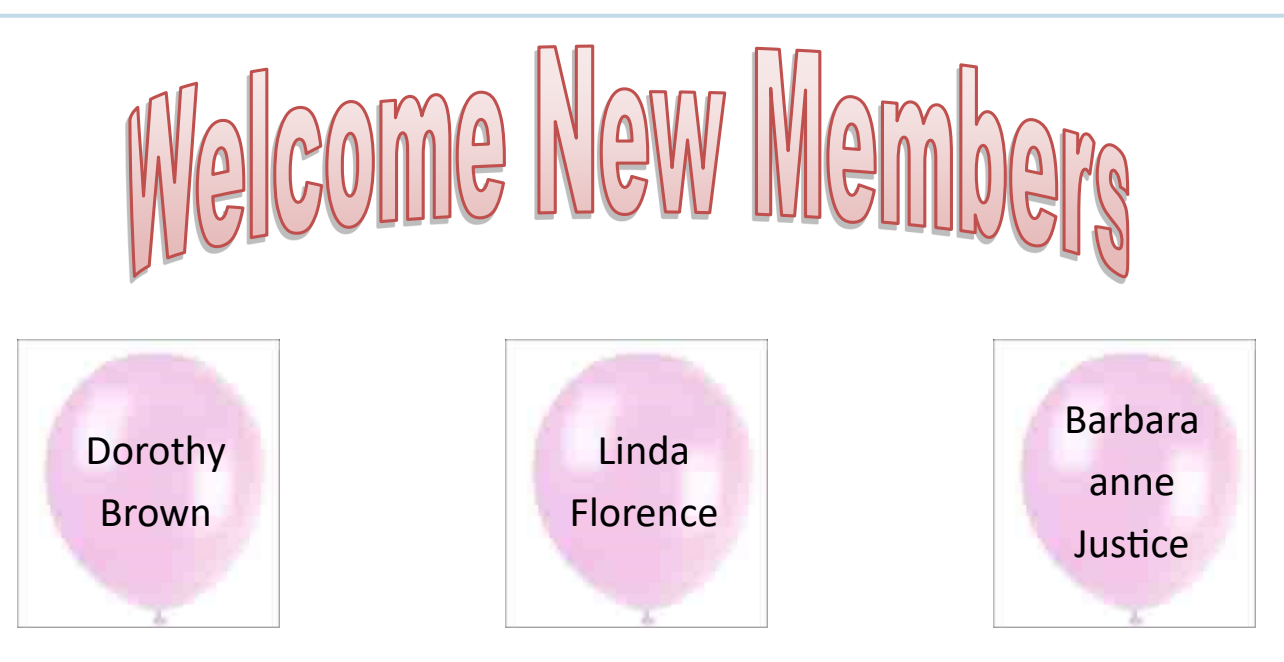

Sponsors: The University of Southern Queensland, Ipswich City Council, the Queensland Government and Microsoft.

## **Tech Talk**

## <span id="page-4-0"></span>Word stopped working! Help!

Here's the scenario: Microsoft Word has been working fine. You click on the icon in the Taskbar or from the Start menu or on the Desktop and it opens correctly. Only one day it doesn't. There is no error message, it just doesn't start.

The icon you click on to start Word (whether in the Taskbar or Start Menu or on the Desktop) is just a shortcut to the actual program. Sometimes the connection between this shortcut and the program gets broken. To find the real program you must do a little exploring. Open File Explorer and click on This PC. Now open the C:\ drive and then open the folder *Program Files (x86).* Scroll down the list until you find the folder called *Microsoft Office* and open it. Then look for the folder called *root* and open it. Now at this point you have two options of folders to look in depending on the version of Office you have installed. The folder *Office16* will apply to newer versions such as Office 2016, Office 2019 and Office 365. The folder *Office15* will apply to Office 2013. If you have Office 2010, the folder is called *Office14* and it may be in the *Microsoft Office* folder rather than *root*. Open one of the folders and scroll down the list looking for a program called *WINWORD.EXE*. If you can't find it in the folder you opened, look in the other one. This is the actual program for Microsoft Word. Double-click to run the program.

If Word starts up correctly then the problem is with the shortcut(s). Exit Word. You should still have the folder open with WINWORD.EXE. Right-click on WINWORD.EXE and select *Create shortcut* from the options menu. You will get a message saying a shortcut cannot be created here and asking whether you want it created on the Desktop instead. Answer Yes. Now you can close all the folder windows and you should be able to start Word from the new shortcut on the Desktop.

If that does not work, it may be that an add-in is stopping Word from opening. You can start Word in safe mode to check. Hold down the Control (Ctrl) key while you click on the Word icon. You will get a message alerting you that you are holding down the Control key and asking you to confirm that Word will start in Safe mode. Click Yes. If Word starts correctly then an add-in is probably the issue. Go to *File*→*Options*→*Add-ins*. Down the bottom of the window, beside *Manage*, make sure it says *COM Add-ins* then click the *Go* bottom. Click on any boxes which have an arrow in them to turn off the add-in and then click the OK button. Exit Word and try to start it as you normally would.

If that does not work, you may be able to do a repair of the Office suite. Go to *Start*→*Settings*→*Apps*→*Apps & features*. Scroll down the list of installed programs until you see Microsoft Office (whatever version you have installed). Click on it and then click the *Modify* button. You will get a User Account Control window pop-up. Click Yes. Now you have two repair options. You can try the Quick Repair first and, if that doesn't work, try the second option. If you are connected to the Internet and are not concerned with how long it may take, select Online Repair. Be aware that this may take some time and it is best to leave the computer alone while the repair is going on. After you have made your selection click the Repair button. You may be asked to confirm that you do want to start the repair process. Confirm this and then leave the computer alone to do its thing.

If none of the above resolves the problem, it is probably time to seek expert help.

Phil Buchanan

## Web page too small?

It can sometimes be difficult to read the content of websites in web browsers such as Chrome, Firefox or Edge. These browsers have zoom controls which allow you to increase or decrease the size of the text and pictures to make it easier to read. You can also do this by using the Control (CTRL) key and the scroll wheel on your mouse. Hold down the CTRL key while you turn the scroll wheel will zoom in or out.

Sometimes the size of web pages may seem to change of their own accord. This can be caused by a Windows update, an update to your browser or user error. There is a quick way to return web pages to their normal size. Hold CTRL and type 0 ('zero'). This should put the page back to 100%. From there you can then use the CTRL + scroll wheel to adjust the size for comfortable reading if necessary.

Phil Buchanan

### Windows Lock Screen Location

If you like what you see in the lock screen backgrounds in Windows you can copy them and use them (but bear in mind that they are copyrighted). They are ingeniously disguised by a file name that is just a long alphanumeric string (not .jpg).

To access them start in Windows Explorer and choose View[Show Hide]; tick in Filename Extension and Hidden Files

Now copy the following paragraph and paste it into the address bar of Windows Explorer:

*%userprofile%\AppData\Local\Packages\Microsoft.Windows.ContentDeliveryManager\_cw5n1h2txyewy\LocalState\Assets*

Copy the files sorted by date as required then drop into a new folder (probably within Pictures).

Rename each file from the string to something like lock1.jpg, lock2.jpg; then when you double click you will see the image. Some are just icons, and many are duplicated as 1920x1080px (16x9) for PC and 1080x1920px (9x16) for phone.

It is possible to generate a macro to automate the rename process but hardly worth the effort for this one exercise.

Ken Curwen

## Using Your Own Photo as the Desktop Background

If you have a particularly nice image of your own you can import it into windows as a desktop background. Bear in mind it has to be such that the desktop icons will stand out – your best photo from the Carnival of Flowers won't cut the mustard! And you need a photo that will match the rectangle of your computer screen (typically a ratio of 16 wide to 9 down as in the previous article).

So, just right click on your desktop and choose *Personalise*; too easy, but (as I found) there are traps – the obvious settings are intended to run a (very slow) slideshow.

First change Background from *Slideshow* to *Picture*; all the remaining controls change.

Now click the Browse button and find your preferred image.

Leave the Fit as *Fill* (though if you find it looks odd you can try other fits – or other photos).

Close Personalise and enjoy!

Ken Curwen

## **Potty History**

## <span id="page-6-0"></span>The Mongols in China

Last month's Potty History saw Genghis Khan rise to power in the Mongol nation.

Genghis Khan's next move was to attack the nearest and weakest state in China (then divided into three rival states), starting in 1211. But why did he need to go to war?

The Mongol state (as previously mentioned) was an amalgam of warring tribes and had no central finances. So Genghis's troops could only get paid by conquest and looting of other countries. Fortunately they were very good at this – aided by an especially good run of weather, which meant a growing population and plenty of horses to go to war on (each soldier had a train of three horses).

By conquering the Western Xia Genghis would gain a vassal state that would pay tribute, and would command the Silk Road and further revenue. Win-win-win, one might say (but lose-lose-lose for the Western Xia). The Xia emperor asked for help from the larger Jin state to the north-east but the Jin emperor's response was "It is to our advantage when our enemies attack each other; wherein lies the danger to us?". He obviously believed in the motto 'Divided we fall'.

First the Mongol army had to capture the strategic fortress guarding the pass through to the Xia capital. This proved hard, until after two months the Mongols used one of their classic tactics of retreating from their encampment; the garrison promptly went to loot the camp and were killed by the Mongol ambush.

Then they besieged the capital, Yinchuan, but they did not yet have the experience or equipment to break through the defences (by then the Chinese had trebuchets capable of hurling incendiary or gunpowder bombs, flamethrowers, and even a triplex crossbow that could fire an arrow the size of a small telegraph pole over a kilometre range; this latter could be equipped with a grappling hook and steps for scaling a city wall). After six months they set about diverting the Yellow River to flood it, and nearly succeeded, but their dyke broke and flooded their own camp. Eventually the threat of starvation caused the emperor to surrender.

Genghis then turned on the Jin empire, which stretched from the Yellow River to Manchuria and had an area as large as Queensland and Victoria combined. The emperor again misjudged the situation "Our empire is like the sea; yours is but a handful of sand – how can we fear you". Within two years, having ravaged the whole of north China, the Mongols surrounded Beijing. They besieged the city for a further year until the emperor sued for peace, offering a princess, 500 boys and girls, 3000 horses and 10,000 bolts of silk (which would roll out to ninety kilometres in length). Meanwhile the Mongols learned all there was to know about siege engines, employed the brightest Chinese in their bureaucracy, and planned their next foray into central Asia and the Moslem world.

## **Humour**

While listening to ABC-FM Classics I was reminded of the American ballad 'Oh My Darling Clementine', in which the singer recounts at length of how Clementine was cruelly snatched from him by drowning...but I just loved the last pragmatic verse

> *How I missed her! How I missed her How I missed my Clementine But I kissed her little sister And forgot my Clementine*

This gives an old widower hope (though my darling Liz was an only child).

#### Page 8 [Return to Title Page](#page-0-0)

## <span id="page-7-0"></span>Continuing on the topic of death:

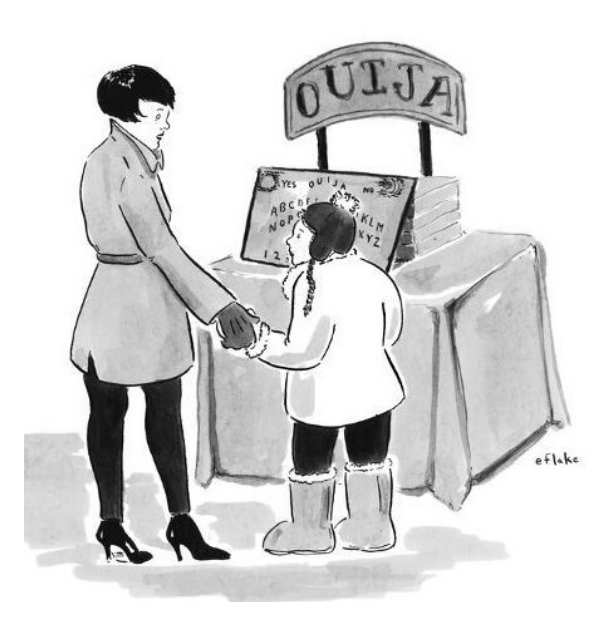

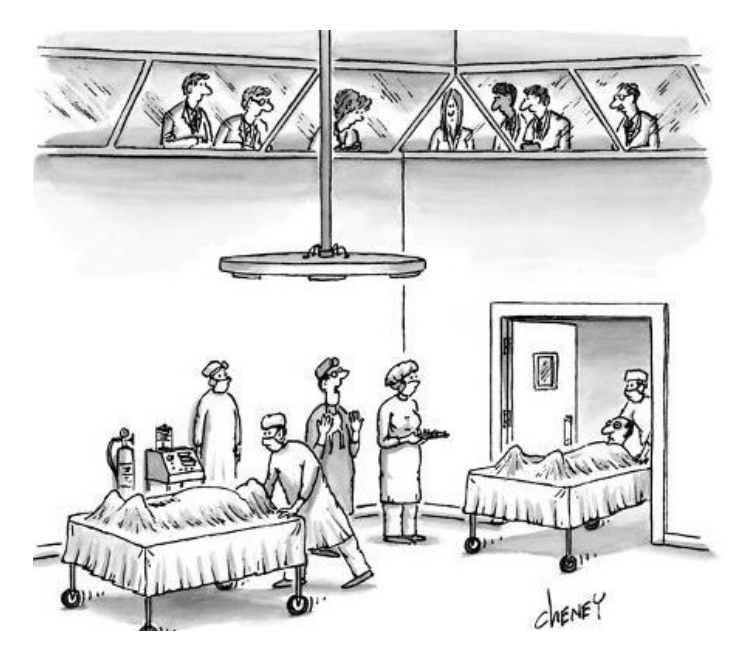

"It's like texting, but for dead people" "Next, an example of the very same procedure, done correctly

### Death One Liners

I always feel better when my doctor says something is normal for my age but then think dying will also be normal for my age at some point.

Do you know what the death rate around here is? One per person.

Old aunts used to come up to me at weddings, poke me in the ribs and cackle, telling me, "You're next." They stopped after I started doing the same thing to them at funerals.

At the time of his death, Steve Irwin was testing a new sunblock... Turns out it doesn't protect against harmful rays.

I think the death penalty is a good idea... If executed properly.

My dad died when we couldn't remember his blood type. As he died, he kept insisting for us to "be positive," but it's hard without him.

About a month before he died, my uncle had his back covered in lard. After that, he went down hill fast.

5 out of 6 scientists say Russian Roulette is safe.

## Further Information

#### SeniorNet Committee

The listing of the 2019-2020 committee can be found [here.](http://www.seniornet.com.au/Contact/SeniorNet%20Committee%202018.pdf) Computer Repairs

A listing of repairers who our members have found satisfactory can be found [here.](http://www.seniornet.com.au/FAQ/ComputerRepairers.html)

**Disclaimer**: While we have made every effort to give accurate information and tips in this Newsletter, we cannot guarantee that their use will provide the desired results in all circumstances. In no event will the Editor or SeniorNet be liable for direct, indirect, special, incidental or consequential damages arising out of the use of URLs and tips given in this newsletter. *We recommend members verify details before acting on information or suggestions contained herein.* The Editor would appreciate being informed of any erroneous information so that it may be corrected.

Ken Curwen, Newsletter Editor.